Pennsylvania's Unified Judicial System Web Portal

# How to Submit a Filing with a Fee and Make a Payment

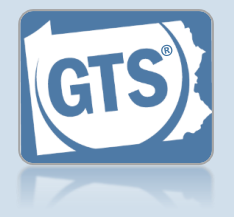

#### **1. Review the submitted filings**

After marking one or more reports for submission, the corresponding filings appear in the Guardianship - Payment and Submission screen. Verify that the correct filings appear.

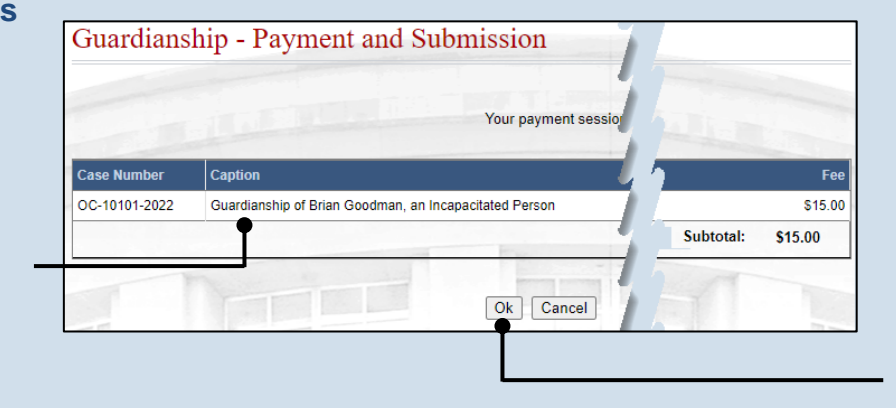

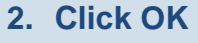

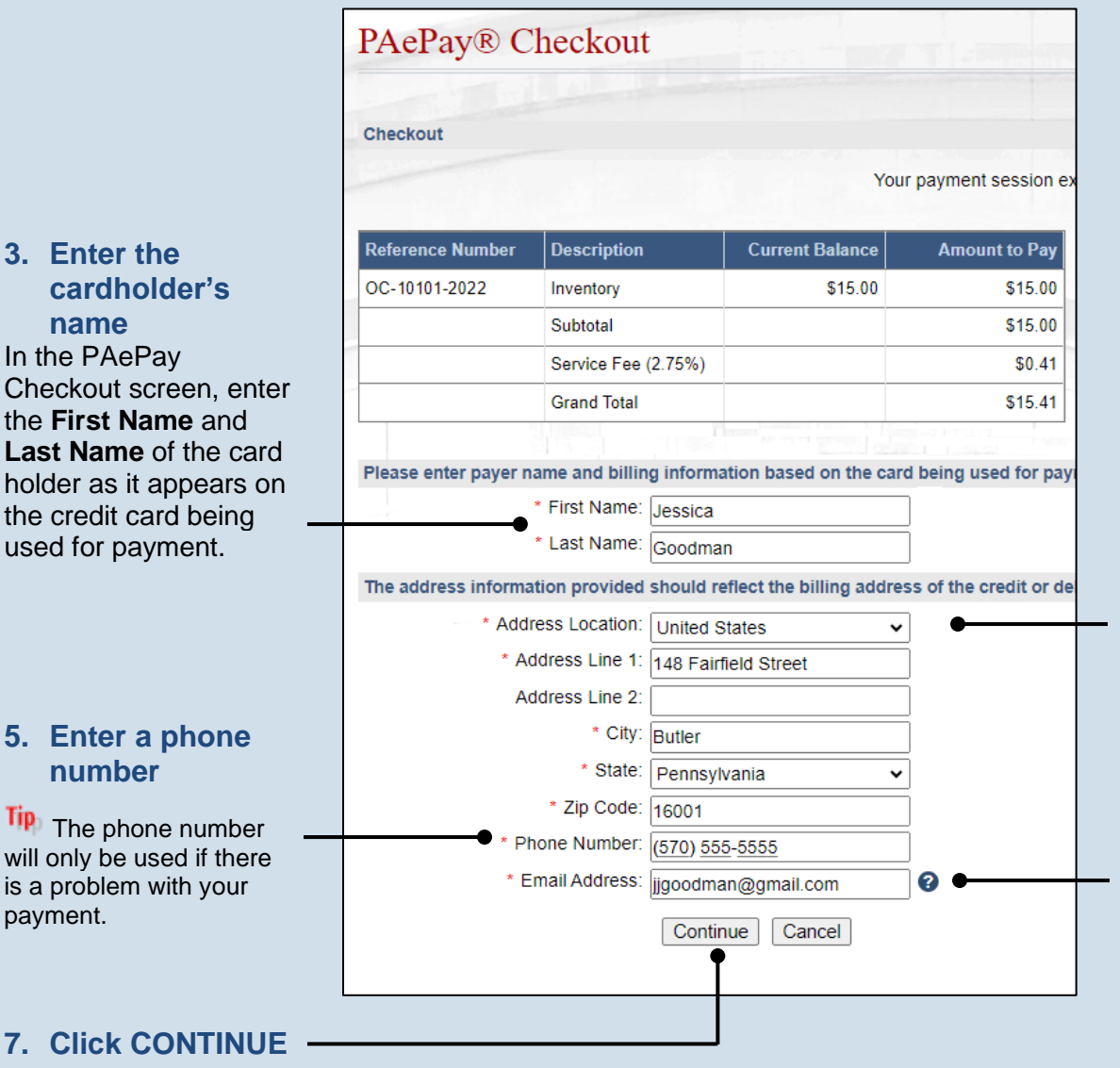

### **4. Enter the billing address** In the billing address fields, enter the **Address**, **City**, **State**, and **Zip Code**.

**Tip** This must match the exact billing address for your credit card or the payment may be denied.

## **6. Enter an email address**

All correspondence regarding the submission of the filing, including payment confirmation, will be sent to the e-mail address provided.

Guardianship Tracking System

# How to Submit a Filing with a Fee and Make a Payment

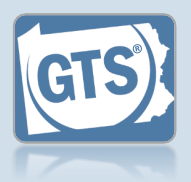

#### **card details** Enter the credit card number without any dashes or spaces, the three- or four-digit CVV security code, and **Personal Details** expiration date in the Email appropriate fields. Tip The CVV code is a ............... three-digit number on the back of the card next to the signature line on Visa, Jessica Goodman MasterCard, or Discover cards or a four-digit **Billing Address** number that is printed (not embossed) on the 148 Fairfield Street, Butler, PA 16001 front-right corner of American Express cards. **10.Agree to the terms and conditions** You may click the link to review the details of the agreements. Guardianship - Receipt **Report Information** Case File No. Caption **12.(Optional) Click**  Guardianship of Brian OC-10101**the PRINT**  Goodman, an 2022 **Incapacitated Person button to generate a printable version of the receipt page. Payor Information Payment Details**

**8. Enter your credit** 

# **AOPC** X jjgoodman@gmail.com Edit **Payment Method: Card Account** 12/24 I agree to the Terms and Conditions PAY \$15.41 Report Period Report County Fee Tracking Number  $11/21/2022 -$ Inventory Butler \$15.00 GOC5010010000044 2/18/2023 Subtotal \$15.00 Service \$2.75 Fee: Total: \$17.75 Payor First Name: Jessica S lies, unit, live la Payment Source: ePay Payment Date Time: 03/13/2024 Payment Confirmation Number: O2V85DNF05 Submitted By: frchen  $\bullet$  Print

### **9. Verify the billing address**

**Tip** The information appearing in the Billing Address section is based on the details recorded in the PAePay Checkout screen. If any information is incorrect, your payment may be declined. Close the screen using the "X" in the upper right corner. Your reports are saved. Update your information in the PAePay Checkout screen and submit your reports again.

# **11.Click the PAY button**